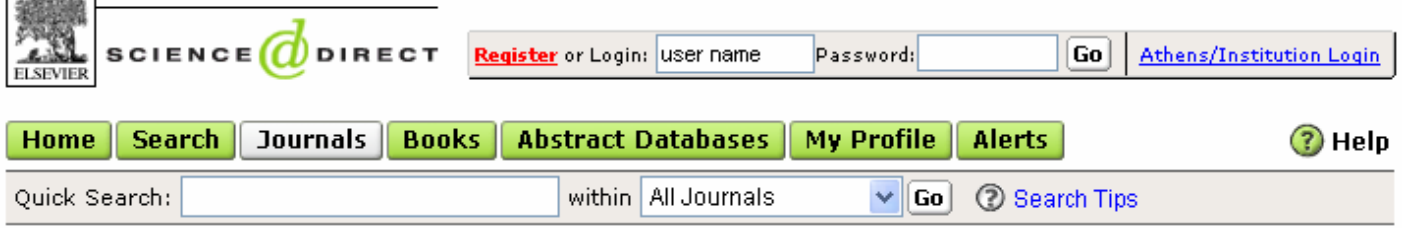

 **Environmental Science**เปนหนึ่งในชุดฐานขอมูล **ScienceDirect Backfile** จํานวน 9 สาขาวิชาที่สถาบันวิทยบริการ บอกรับเพิ่มเติมเพื่อผู้ใช้ในจุฬาฯ สามารถเข้าใช้บทความฉบับเต็มจากวารสารวิชาการฉบับย้อนหลังในแต่ละสาขาได้ครบทุกปี โดยเริ่มตั้งแต่ปีที่ 1 ฉบับที่ 1 เป็นต้นมา เฉพาะสาขาสิ่งแวดล้อมมีวารสารวิชาการจำนวน 123 ชื่อ เช่น Environmental Impact Assessment Review, Environmental Science & Policy, Journal of Environmental Management, Oil and Petrochemical Pollution

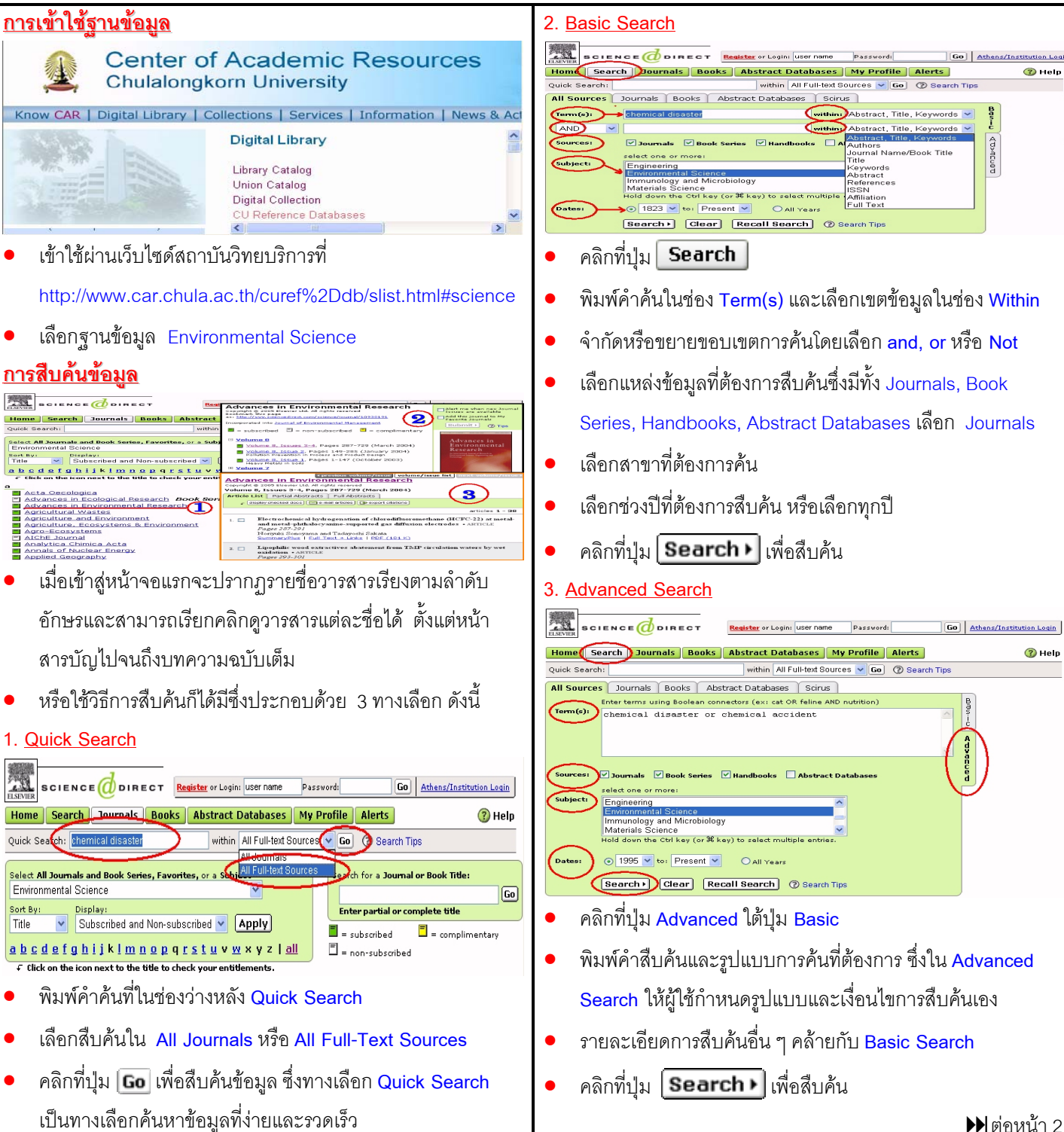

### ผลลัพธ์การสืบค้น

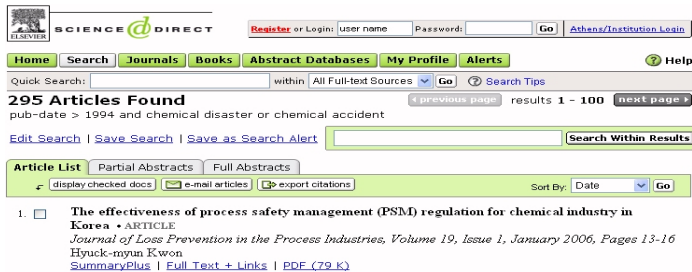

Estimation of safety distances in the vicinity of fuel gas pipelines  $\cdot$  ARTICLE<br>Journal of Loss Prevention in the Process Industries, Volume 19, Issue 1, January 2006, Pages 24-31  $2. \Box$ Fournal of Loss Prevention in the Process Indus.<br>Spyros Sklavounos and Fotis Rigas<br>SummaryPlus | Full Text + Links | PDF (351 K)

Rethinking the role of information in chemicals policy: implications for TSCA and REACH •

- ผลของการสืบค้น (Article List) แสดงข้อมูลเป็นชื่อเรื่องพร้อม รายละเอียดทางบรรณานุกรม ซึ่งแสดงไดครั้งละ 100 รายการ ถ้าต้องการดูรายการถัดไปให้คลิกที่ <mark>[next page ›</mark>
- คลิกที่ เพื่อใหแสดงรายละเอียดของ บทความ พร้อมบทคัดย่อบางส่วน
- คลิกที่ เพื่อใหแสดงรายละเอียดของ บทความ พร้อมบทคัดย่อทั้งหมด
- คลิกที่ กลับไปยังหนาจอแสดงผลการสืบคน
- การสืบคนใน เพื่อจํากัดผลการสืบคนใหแคบ ลงให้พิมพ์คำค้นและคลิกที่ปุ่ม *โsearch within Results* I
- คลิกที่ check box ( ) เพื่อเลือกเฉพาะรายการที่สนใจ
- คลิกที่ <mark>[display checked docs</mark> เพื่อดูเฉพาะรายการที่เลือกไว้

# **การแสดงข การแสดงขอมูลในแตละรายการ ละรายการ**

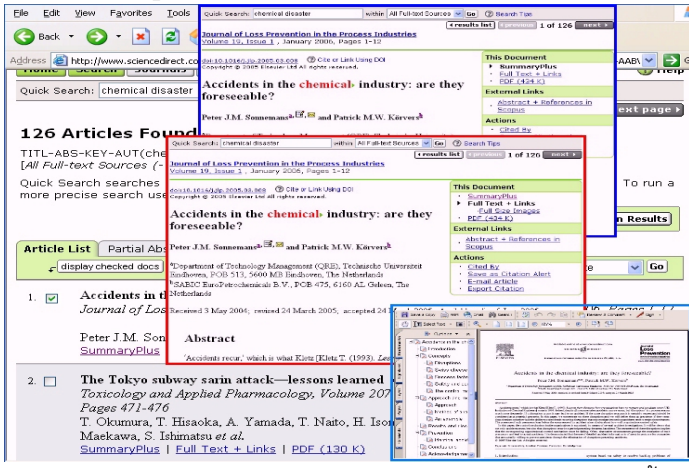

- ถ้าต้องการดูข้อมูลแต่ละรายการอย่างละเอียด เลือกคลิกดังนี้
- SummaryPlus ใหแสดงบทคัดยอพรอมสาระสําคัญของ บทความ
- $F$ ull Text + Link ให้แสดงเอกสารฉบับเต็มในรูปแบบเอกสาร **HTML**
- PDF ใหแสดงเอกสารฉบับเต็มในรูปแบบ PDF

## **การใชE-mail Articles**

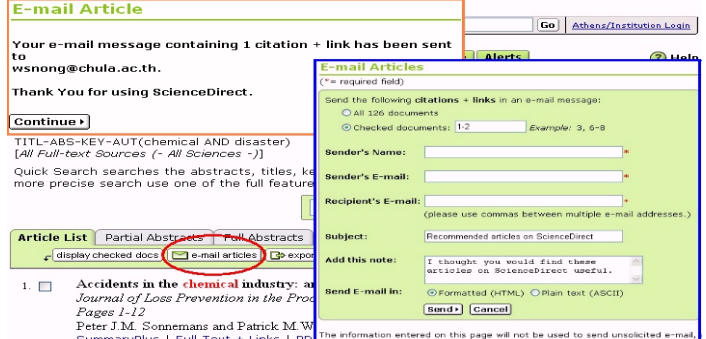

- $\frac{1}{2}$ เลือกบทความที่สนใจ และคลิกที่ $\boxed{\blacksquare}$ e-mail articles
- กรอกชื่อและ e-mail address ของผูสงและผูรับ พรอมกับ รายละเอียดอื่น ๆ รายการที่มี \* กำกับ ระบบให้ใส่ข้อความ
- $\hat{\rho}$ คลิกที่  $\boxed{\textbf{Send}}$  เพื่อส่งและคลิก  $\boxed{\textbf{Continue}}$  เมื่อส่งเสร็จ

# **การใชExport Citation**

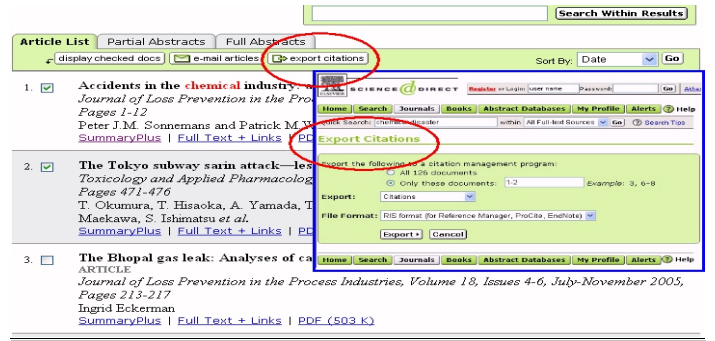

- เลือกรายการบทความที่สนใจ และคลิกที่ $\boxed{\mathbf{G}}$  export citations
- ระบุจํานวนเอกสาร รูปแบบของรายการและประเภทของไฟล
- คลิกที่ Export > เพื่อให้แสดงข้อมูล

#### **การ Save และการ Print**

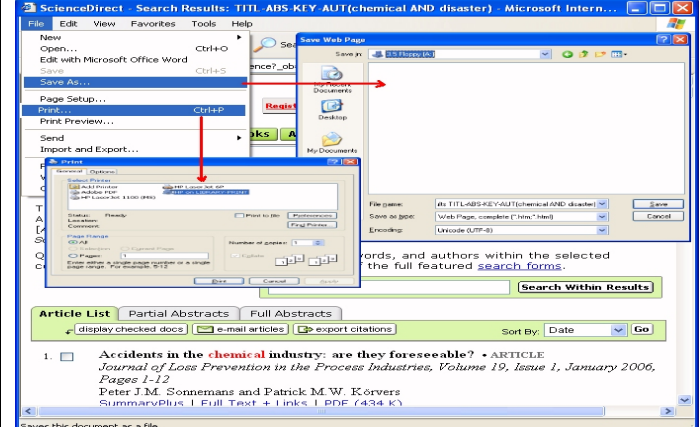

• ใชคําสั่ง **Save** และ **Print**ของโปรแกรมเว็บเบราวเซอร ถาเปน การจัดเก็บขอมูลฉบับเต็มที่เปน \*.**pdf** ใชคําสั่งของโปรแกรม **Adobe Acrobat Reader** และจัดเก็บเปน **\*.pdf**

#### <u>การออกจากฐานข้อมูล</u>

การออกจากฐานข้อมูลทำได้โดยการปิดโปรแกรมเว็บเบราว์เซอร์

 $\bullet$ อ $\bullet$ จัดทำโดย สนอง วิลุนระพันธ์  $\bullet$  สถาบันวิทยบริการจุฬาลงกรณ์มหาวิทยาลัย  $\bullet$  (ฉบับพิมพ์ครั้งที่ 1) พฤศจิกายน 2548